Handreichung zum WählGTranspG 2023 **Anleitung zum Online-Formular (OLF)**

Anlage 2 Stand: 16.05.2024 Seite 1 von 12

# **Allgemeines / Inhalt**

Diese Anleitung beschränkt sich ausschließlich auf verfahrenstechnische Hinweise und Hilfen zur Verwendung des Online-Formulars (kurz: OLF).

Die neben dem WählGTranspG verbindlich geltenden Ausführungsbestimmungen sind der aktualisierten Handreichung zum Rechnungsjahr 2023 zu entnehmen.

Rechtliche Informationen, Dokumente, Vordrucke sowie der Link zum Online-Formular finden sich auf der Internetseite zum WählGTranspG (https://lt.nrw/wgtg).

Diese Anleitung ist in folgende Abschnitte unterteilt:

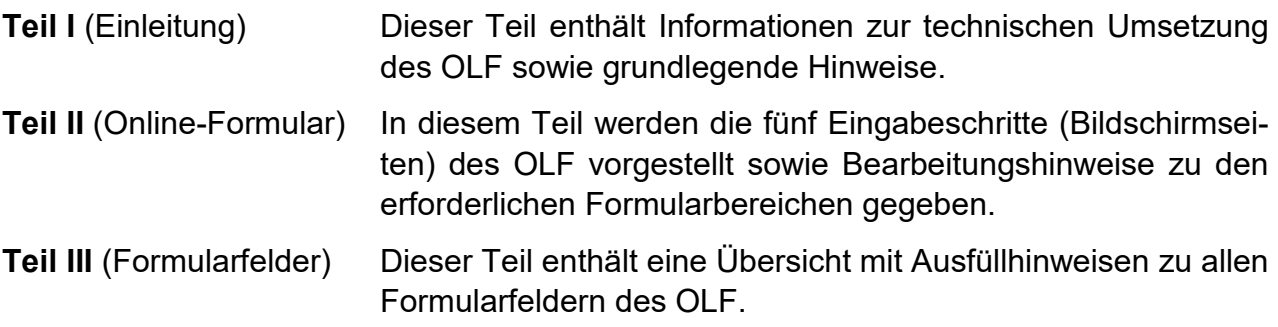

# **I Einleitung (technische Umsetzung)**

# **I.1 Online-Formular (OLF)**

Das Verfahren zur Einreichung eines Rechenschaftsberichts für 2023 wurde mit dem neuen Online-Formular umfänglich verändert.

Alle Angaben bzw. Daten zum Rechnungsjahr 2023 sind auf diesem Wege an den Präsidenten des Landtags Nordrhein-Westfalen zu übermitteln.

Zusätzlich können an dieser Stelle (eigene oder geforderte) Unterlagen hochgeladen werden.

Anders als zum Rechnungsjahr 2022 entfällt die Möglichkeit, den Rechenschaftsbericht auf dem Postweg oder per E-Mail an die Landtagsverwaltung zu übersenden.

# **I.2 Authentifizierung**

Die Nutzung des OLF ist nur nach vorheriger Authentifizierung (Aktenzeichen der Wählergruppe und Passwort [PIN]) möglich.

Entsprechende Schreiben zum Verfahrensstart werden an alle, von der Landtagsverwaltung zum Rechnungsjahr 2022 erfassten Wählergruppen, verschickt.

Liegt einer Wählergruppe ein solches Schreiben nicht vor, ist die Landtagsverwaltung schriftlich zu kontaktieren.

*Hinweis: Für die Übermittlung von noch einzureichenden Rechenschaftsberichten für das Rechnungsjahr 2022 ist im Vorfeld die Landtagsverwaltung zu kontaktieren.* 

# **I.3 Datenübermittlung (technische Verfahrensweise)**

Die im OLF eingegebenen Daten bzw. zum Hochladen ausgewählten Dateien werden an den Landesbetrieb, Information und Technik Nordrhein-Westfalen' (IT.NRW) übermittelt und bis zum Abruf durch die Landtagsverwaltung gespeichert.

Dieses technische Verfahren lässt es nicht zu, dass bereits übermittelte Daten von den Wählergruppen abgerufen und ggf. in veränderter Form erneut versendet werden können. Aus diesem Grund können auch die für 2022 dem Landtag übermittelten Daten nicht bereitgestellt werden, so dass bei der Ersteingabe zum Rechnungsjahr 2023 einmalig alle Daten erneut zu erfassen sind.

Werden nach der erstmaligen Datenübersendung (Ersteingabe) Korrekturen erforderlich, ist es ausreichend, nur die entsprechenden Formularfelder auszufüllen (Folgeeingabe).

## **I.4 Grundlegende Hinweise**

- 1. Neben der veränderten Datenübermittlung wurden für das Rechnungsjahr 2023 die Formularfelder mit den Angaben zur Wählergruppe, deren Vorstand sowie der beauftragten Berufsträger<sup>1</sup> überarbeitet.
- 2. Die einzelnen Positionen zur Einnahme-/Ausgaberechnung und der Vermögensaufstellung wurden neu und – aus Vereinfachungsgründen – teilweise zusammengefasst.
- 3. Die Formularfelder zum OLF sind unabhängig vom gesetzlich vorgesehen Umfang des Rechenschaftsberichts bzw. eines Prüfungsvorbehalts (Fallgruppeneinteilung) von allen Wählergruppen gleichermaßen auszufüllen.
- 4. Im Anschluss an die Eingaben werden Bearbeitungshinweise zur Fallgruppe sowie zu ggf. weiteren Erfordernissen ausgegeben.
- 5. Für die erste Übermittlung (Ersteingabe) zum Rechnungsjahr 2023 sind alle gekennzeichneten Pflichtfelder auszufüllen. Fehlen Eingaben zu Pflichtfeldern, können die Daten nicht übermittelt werden.
- 6. Korrekturen zu einem erstmalig übermittelten Rechenschaftsbericht können als "Folgeeingabe' gekennzeichnet werden, so dass eine Übermittlung auch möglich ist, wenn nur die zu ändernden Formularfelder ausgefüllt sind.
- *Hinweis: Einer 'Folgeeingabe' muss zwingend ein vollständig ausgefüllter Rechenschaftsbericht zum Rechnungsjahr als 'Ersteingabe' zugrunde liegen. Wenn diese Voraussetzung nicht vorliegt, wird die übersandte Eingabe nicht als Einreichung eines Rechenschaftsberichts i. S. d. § 4 Abs. 1 WählGTranspG gewertet.*
	- 7. Mit der Verwendung des OLF entfällt die letztjährige Möglichkeit, einzelne Finanzpositionen detailliert aufzuführen bzw. gesondert zu erläutern. Daher sind - soweit von der Wählergruppe gewünscht oder vom Gesetz vorgesehen erläuternde oder begründende Unterlagen zusätzlich formlos mit dem OLF hochzuladen. Als Vorblatt ist hierzu der Vordruck *Anlagenverzeichnis* zu verwenden.
	- 8. Für Wählergruppen der Fallgruppe A reichen die verpflichtenden Angaben im OLF zur Abgabe eines mangelfreien Rechenschaftsberichtes aus. Daher wird, neben der Authentifizierung, für Wählergruppen der Fallgruppe A auf eine zusätzlich handschriftliche Zeichnung verzichtet, so dass zum OLF keine weiteren Unterlagen eingereicht werden müssen.

<sup>1</sup> Wirtschaftsprüfung, vereidigte Buchprüfung, Steuerberatung (WP/BP/StB) - § 3 Abs. 1 WählG-TranspG)

- 9. Wählergruppen der Fallgruppe B und C müssen die Angaben zum Rechenschaftsbericht testieren lassen (§ 3 Abs. 1 WählGTranspG). Mit dem OLF ist daher der von der Wählergruppe und dem Berufsträger zu zeichnende Vordruck *Prüfungsvermerk* verpflichtend beizufügen.
- 10. Bezüglich der Notwendigkeit ggf. weiterer Unterlagen zu übersenden (insbesondere für Wählergruppe der Fallgruppe C), wird auf die separaten Ausführungsbestimmungen (Handreichung) zum Rechnungsjahr 2023 verwiesen.

# **II Online-Formular (OLF)**

# **II.1 Hinweis zur Vorbereitung**

Aus Praktikabilitätsgründen wird empfohlen, sich im Vorfeld anhand dieser Anleitung mit dem OLF vertraut zu machen.

Zudem sollte mit der Dateneingabe erst begonnen werden, wenn Sicherheit darüber besteht, was zu den jeweiligen Formularfeldern einzutragen ist und die ggf. hochzuladenden Vordrucke/Unterlagen bereits auf dem PC gespeichert sind.

An dieser Stelle wird nochmals auf die Unterschiede zum Umfang des Rechenschaftsberichts und des Prüfungsvorbehalts eines Berufsträgers (Fallgruppeneinteilung) hingewiesen.

*Hinweis: Die Eingaben zum OLF können nicht zwischengespeichert und zu einem späteren Zeitpunkt fortgesetzt werden!*

Aus diesem Grund wird das OLF ab Teil II.2 im Detail dargestellt und erläutert.

Im Teil III folgt eine detaillierte Übersicht aller vorhandenen Formularfelder mit Eingabehinweisen.

# **II.2 Aufbau des OLF (Bearbeitungsreihenfolge)**

Das OLF ist thematische in Eingabebereiche (A bis G) unterteilt. Diese erstrecken sich über fünf Bildschirmseiten mit den Eingabeschritten 1 bis 5:

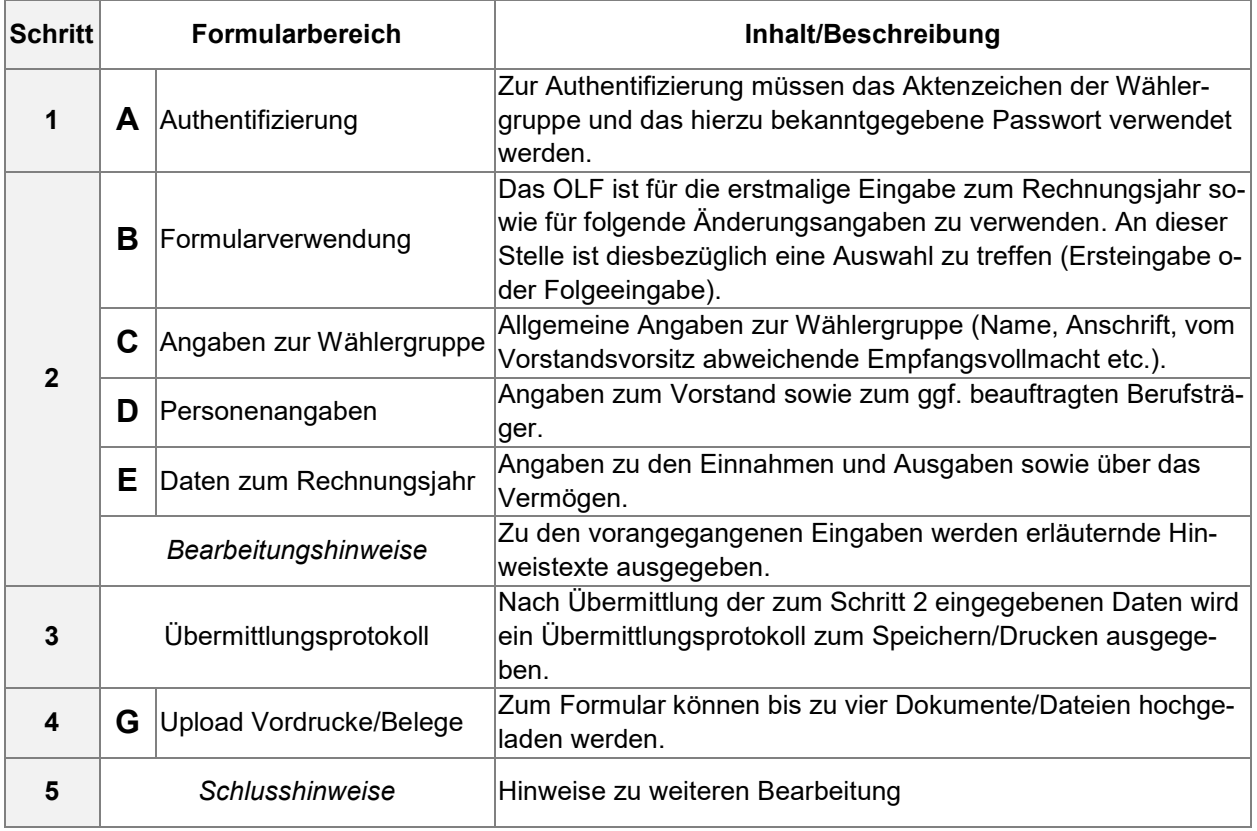

Die einzelnen Formularfelder sind – neben der Beschriftung - bereichsübergreifend aufsteigend (nicht fortlaufend) nummeriert, so dass diese für die weitere Beschreibung eindeutig benannt werden können.

Über die Tastatur gelangt man von Formularfeld zu Formularfeld ("logische" Eingabefolge) nur mit der Tabulatortaste (Tab-Taste).

In einigen Formularfeldern kann mit der Enter-Taste ein Zeilenumbruch/Absatz eingefügt werden.

Zum weiteren Verständnis sind die Formularfelder mit beispielhaften Angaben/Werten vorausgefüllt!

#### **Schritt 1#5**

#### A) Authentifizierung

Mit der folgenden Authentifizierung bestätigt die mit der Übermittlung der Daten zum Rechenschaftsbericht betraute Person, dass ihr der Vorstand der Wählergruppe ein entsprechendes Mandat erteilt hat.

Sind der Wählergruppe die Zugangsdaten (das Aktenzeichen und/oder das Passwort) nicht bekannt, ist die Landtagsverwaltung schriftlich per E-Mail (wgtg@landtag.nrw.de) zu kontaktieren.

#### Zur Authentifizierung müssen alle Felder ausgefüllt werden. Das Passwort bleibt während der Eingabe sichtbar!

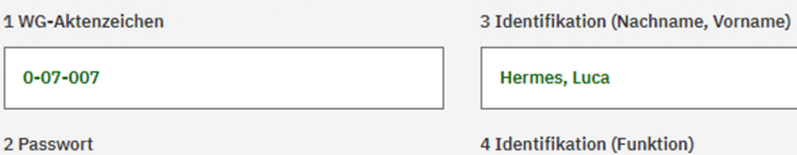

#### Hinweis Siehe auch Teil I.2 in dieser Anleitung.

#### $2<sub>Pa</sub>$

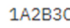

Geschäftsführung

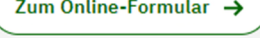

#### **Schritt 2#5** (Fortsetzung)

#### B) Formularverwendung

Für die erste Übermittlung des Rechenschaftsberichts ist zwingend die Eingabefolge 'Ersteingabe' auszuwählen. Die mit einem Sternchen (\*) markierten Formularfelder sind hierbei verpflichtend auszufüllen. Von Wählergruppen der Fallgruppe B/C sind zusätzliche die Felder zum Formularbereich D3 auszufüllen.

Für spätere Änderungen zum bereits übermittelten Rechenschaftsbericht ist als Eingabefolge "Folgeeingabe" auszuwählen. Die Gründe sind im Feld 9 zu erläutern. Hierbei reicht es aus, nur die zu korrigierenden Felder auszufüllen.

8 Eingabefolge \*

9 Erläuterung zur Eingabefolge

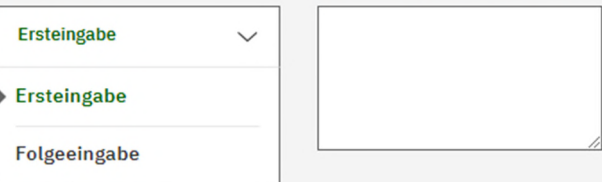

#### Hinweise

Durch einen Mausklick öffnet sich das Auswahlfeld zur Eingabefolge (8). Wird ,Folgeeingabe' ausgewählt, sind die Gründe für die Übersendung kurz darzulegen (9).

im Feld 39 er-

das Auswahl-

Hinweise

#### **Schritt 2#5**

### C) Angaben zur Wählergruppe

Die folgenden Angaben sind für den Schriftverkehr mit der Wählergruppe maßgeblich und können behördenseitig nicht überprüft werden. Auf die richtigen Schreibweisen ist daher besonders zu achten. Schreiben an die Wählergruppe werden immer mit dem Namen der Wählergruppe und des Vorstandsvorsitz adressiert.

Nur für den Fall, dass zur genannten Adresse eine andere Person gemeldet ist, ist das Feld 20 auszufüllen (Vorname Name).

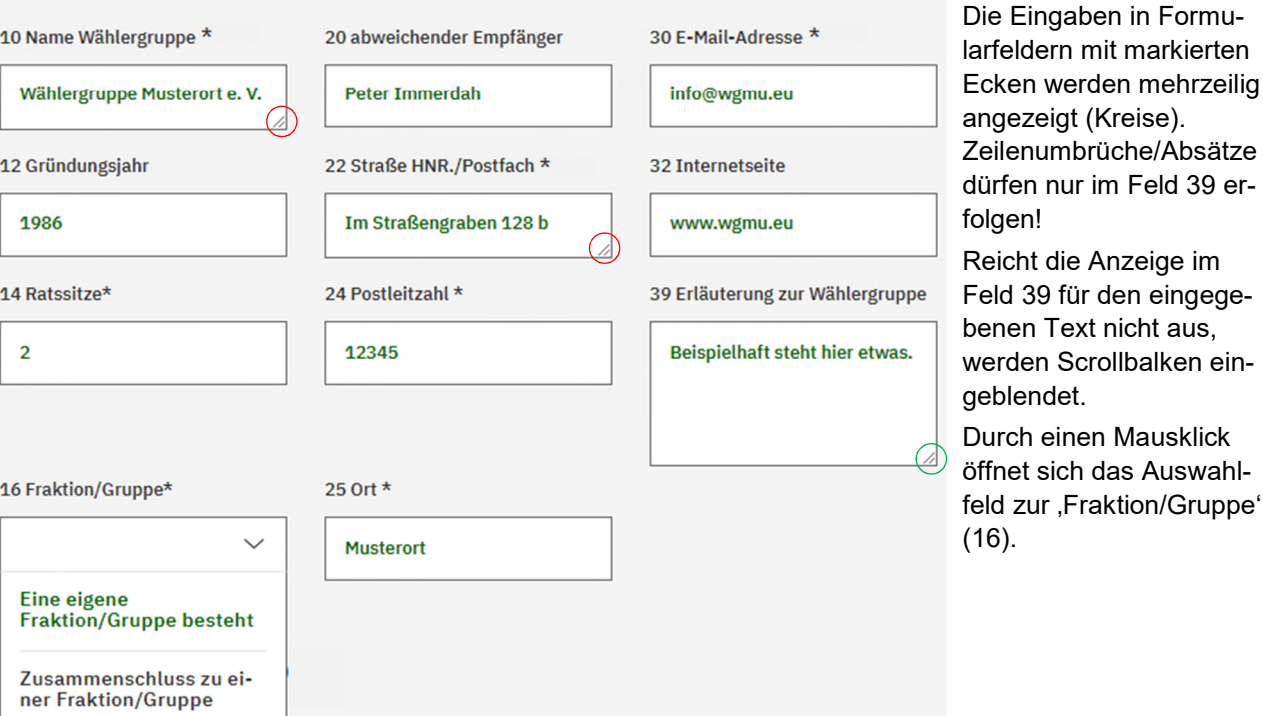

#### **Schritt 2#5** (Fortsetzung)

#### D) Personenangaben

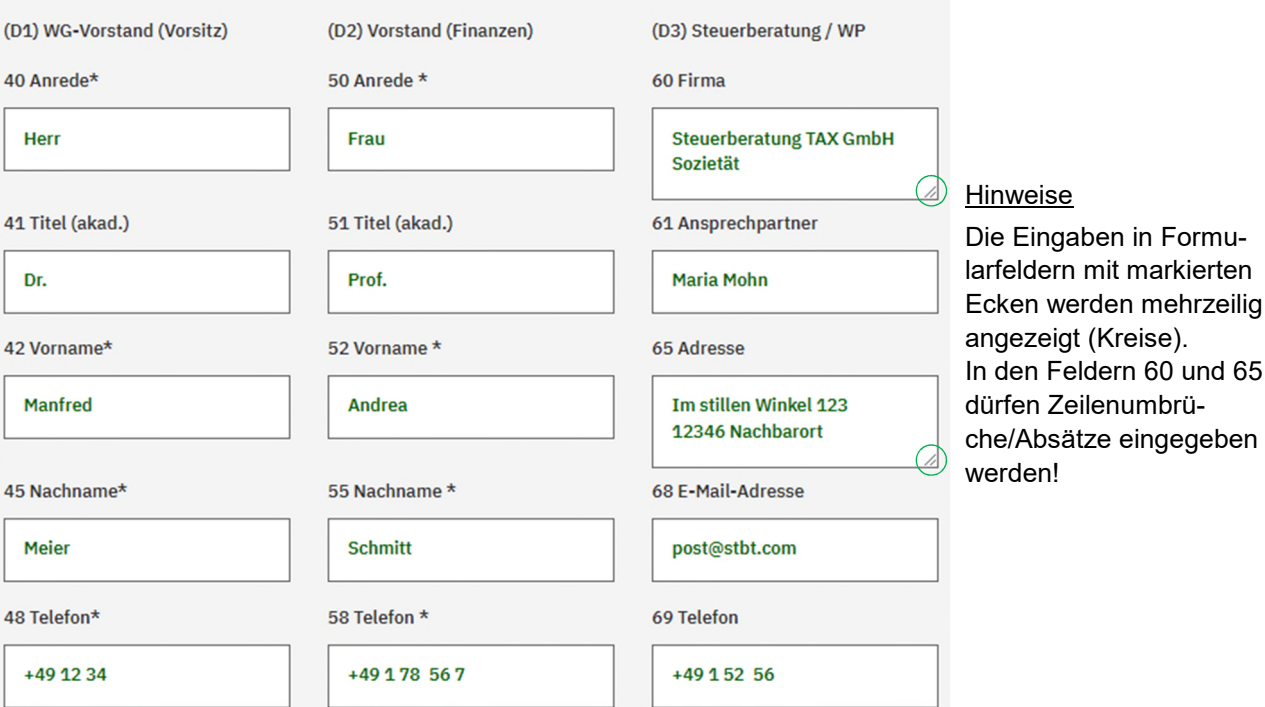

## **Schritt 2#5** (Fortsetzung)

#### E) Angaben Rechnungsjahr

Die Zahlenwerte dürfen lediglich Ziffern (0 - 9) und ein Komma mit zwei Nachkommastellen enthalten. Führende Nullen, Punkte, Leerzeichen, Euro-/Sonderzeichen o. Ä. führen zu einer fehlerhaften Weiterverarbeitung der Daten.

Ein Eintrag ist zu jedem Feld zwingend erforderlich. Sind einigen Positionen keine Werte zuzuordnen, ist in dem entsprechenden Feld eine ,0' (Null) einzutragen.

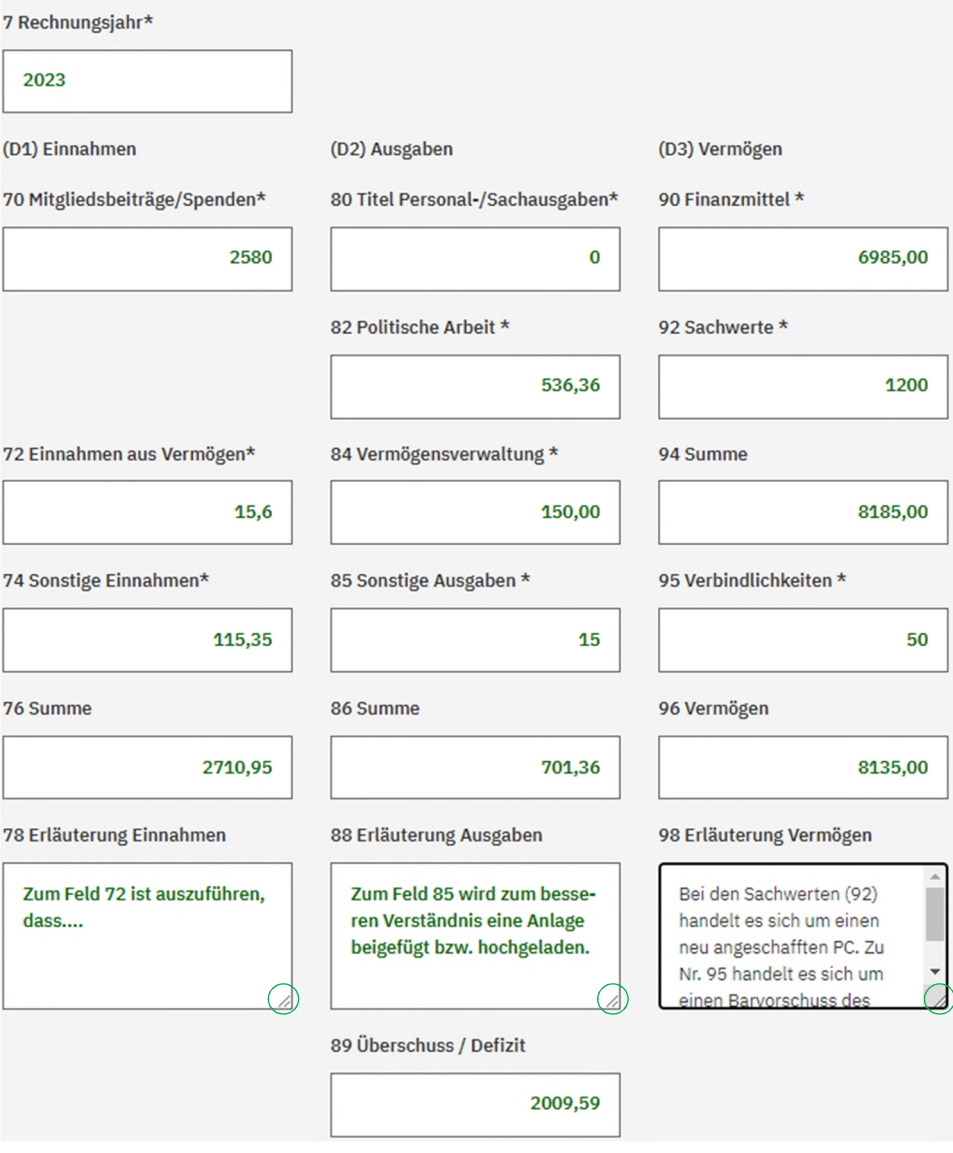

#### **Hinweise**

Die Eingaben in Formularfeldern mit markierten Ecken werden mehrzeilig angezeigt (Kreise). In den Erläuterungsfeldern 78, 88 und 98 dürfen Zeilenumbrüche/Absätze eingegeben werden!

Reichen die Anzeigen für den eingegebenen Text nicht aus, werden Scrollbalken eingeblendet (s. Beispiel in Feld 98).

#### **Schritt 2#5** (Bearbeitungshinweise/Formularübermittlung)

**Fallgruppe A** 

Die Summe der Einnahmen und das Vermögen entsprechen der FALLGRUPPE A. Auf die Übersendung eines unterschriebenen Prüfungsvermerks durch den Vorstand kann verzichtet werden.

## **WICHTIG:**

Die obigen Angaben sind sorgfältig zu überprüfen. Mit dem folgenden Button werden die Daten SOFORT an die Landtagsverwaltung übermittelt. Eine nachträgliche Korrektur der Angaben ist nicht mehr möglich! Das Hochladen erforderlicher Unterlagen erfolgt im Anschluss. Auf der nächsten Seite wird ein Übermittlungsprotokoll zu den eingegebenen Daten zum Speichern bzw. Ausdru-

cken ausgegeben.

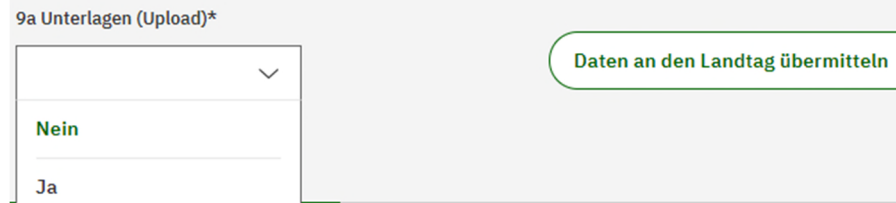

#### Hinweis

Siehe auch Teil I.3 in dieser Anleitung.

Durch einen Mausklick ist auszuwählen, ob nachfolgend Unterlagen hochgeladen werden (9a).

#### **Schritt 3#5**

## Übermittlungsprotokoll

Nachstehend werden die an den Landtag NRW übermittelten Daten zum Speichern/Ausdrucken dargestellt.

Um diese Möglichkeit nicht versehentlich zu überspringen, führt der Button "Weiter" erst zur nächsten Seite, wenn vorher der Button ,Protokoll' angeklickt wurde.

Wählergruppe: 0-07.007, Wählergruppe Musterort e.V. Datenübermittlung durch: Hermes, Luca, Geschäftsführung Datum/Zeit: 2024\_04\_30\_07\_47\_00

## B) Angabe zum Formular

8 Eingabefolge

**Ersteingabe** 

9 Erläuterung zur Eingabefolge

C) Angaben zur Wählergruppe

[…………..]

Bitte drucken Sie das Protokoll aus, bevor Sie auf 'Weiter' klicken!

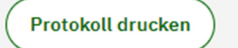

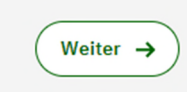

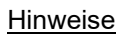

Umfänglich ausgefüllte Erläuterungsfelder können im Übermittlungsprotokoll aus technischen Gründen nicht in Gänze dargestellt werden.

## **Schritt 4#5**

#### G) Upload Unterlagen

Für den Prüfungsvermerk eines Berufsträgers sowie für die Angaben von Zuwendenden sind ausschließlich die hierfür vorgesehenen Vordrucke zu verwenden.

Weitere als Anlage zu übermittelnden Unterlagen oder Belege sind in einer Inhaltsübersicht darzustellen. Hierfür kann der Vordruck ,Anlagenverzeichnis' verwendet werden.

Die jeweiligen Dateien sind zum vorgesehenen Kästchen auszuwählen.

#### Prüfungsvermerk (Vordruck)

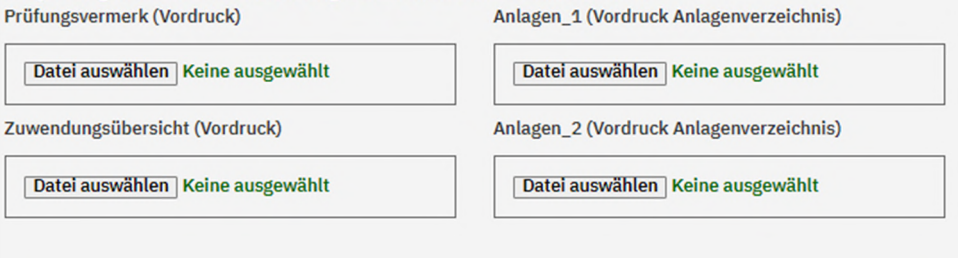

Ausgewählte Unterlagen hochladen →

Nur Fallgruppe A: Weiter ohne Upload >

#### Hinweise

Mehrere Anlagen oder Belege können in einem PDF-Dokument zusammengefasst werden. Die Inhaltsübersicht bzw. das Anlagenverzeichnis wäre diesen als "Vorblatt" voranzustellen.

#### **Schritt 5#5**

# **WählGTranspG Online-Formular Schritt 5 von 5**

Vielen Dank!

# **III Ausfüllhinweise zu den Formularfeldern**

# **III.1 Allgemeines**

Die Felder zum OLF sind sorgfältig auszufüllen, da sie für die weitere Bearbeitung (z. B. zur Kommunikation, für die Bescheinigung zum Rechenschaftsbericht und die Darstellung in der vergleichenden Kurzübersicht) Verwendung finden.

Insbesondere Tippfehler oder versehentlich vertauschte Felder (Vorname statt Nachname), eine falsche E-Mail-Adresse oder falsche Wertangaben zum Rechnungsjahr können während der Eingabe nicht automatisiert bzw. bei der nachfolgenden Bearbeitung durch die Landtagsverwaltung erkannt werden.

Bei der Ersteingabe sind bis auf wenige Ausnahmen alle Felder verpflichtend auszufüllen. Im OLF sind diese mit einem Sternchen (\*) gekennzeichnet.

Die weiteren Erfordernisse zum jeweiligen Eingabefeld ergeben sich aus der Kennzeichnung nach der folgenden Farblegende:

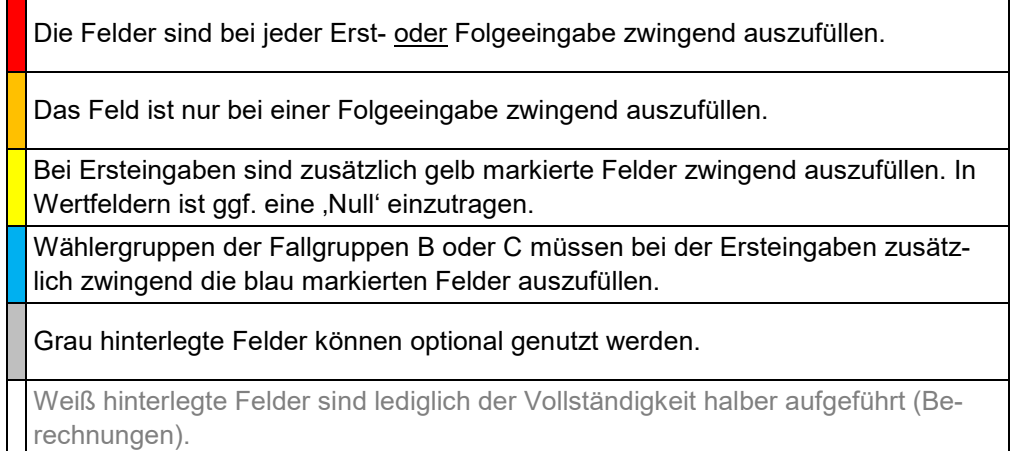

# **III.2 Übersicht der Formularfelder**

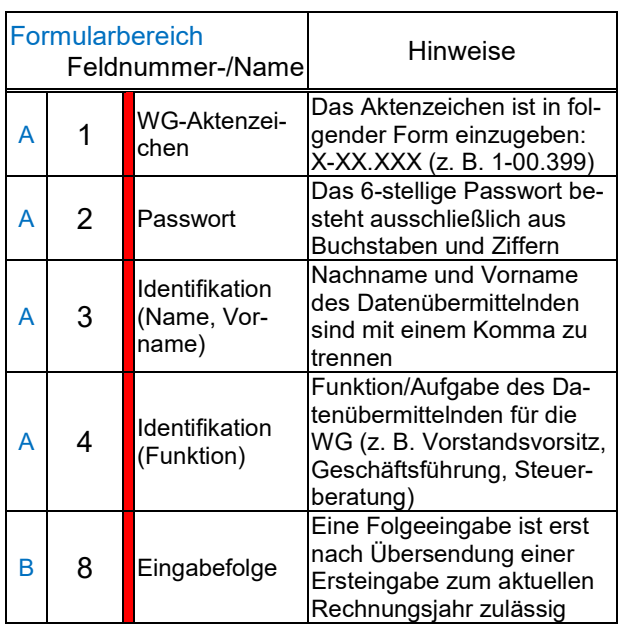

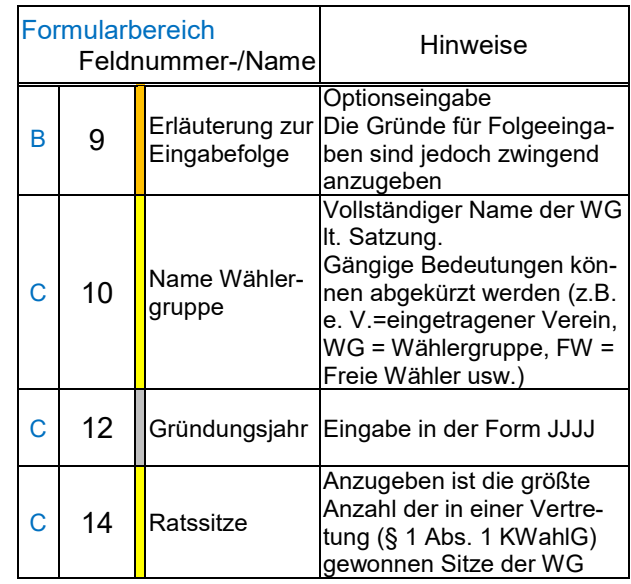

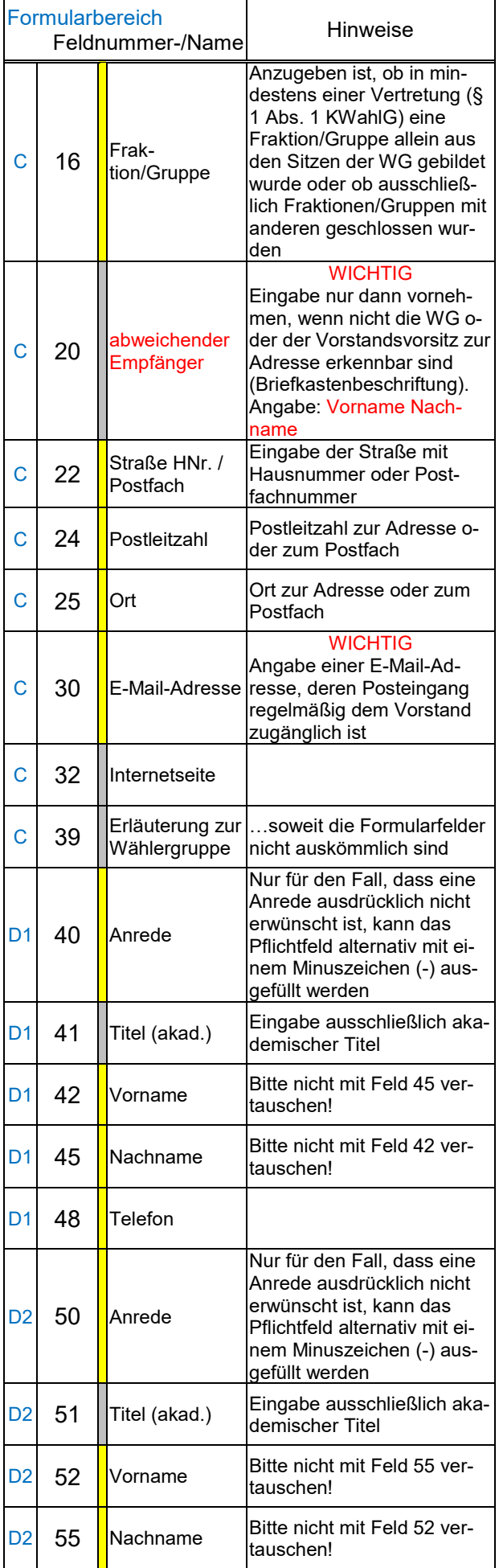

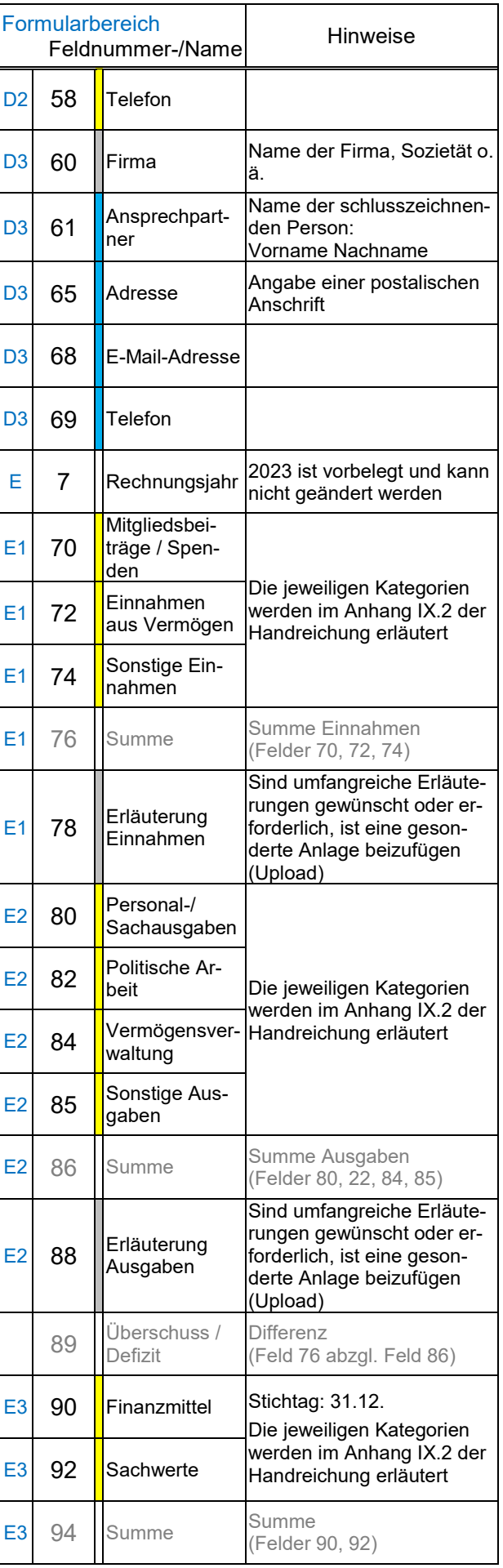

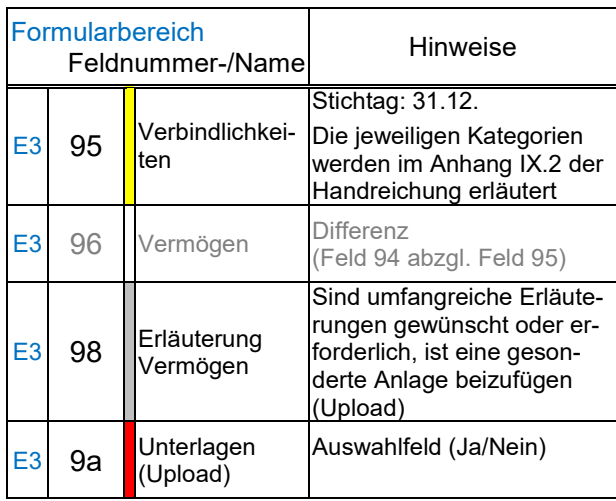

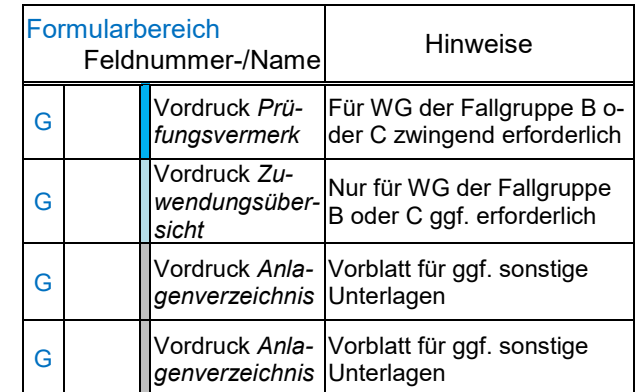